新システムの利用開始手順について

●全利用者への注意事項…2

●都道府県団体事務局の場合 1.幼稚園・こども園ジョブナビ…3 2.ゆたかなまナビ…5

●加盟園 施設管理者の場合 1.幼稚園・こども園ジョブナビ…8 2.ゆたかなまナビ…10

●加盟園 教職員の場合 1.ゆたかなまナビ…13

●求職者の場合 1.幼稚園・こども園ジョブナビ…15

●養成校施設管理者の場合 1.幼稚園・こども園ジョブナビ…17

## 全利用者への注意事項

- ○幼稚園・こども園ジョブナビ及びゆたかなまナビは、令和6年 3月1日以降にURLが有効となりますので、本マニュアルに記 載の利用規約の同意、登録情報の移行同意の対応は令和6 年3月1日以降しか出来ません。
- ○本マニュアルに記載している各種画像は、令和6年1月31日 時点でのイメージです。多少の変更の可能性があることはご 了承ください。
- ○幼稚園・こども園ジョブナビ及びゆたかなまナビの全利用者 のログインIDとパスワードは、幼稚園ナビログインIDとパス ワードの継続利用となります。ログインIDやパスワードに関す る不明点は別途マニュアルを参照のうえ、ご対応ください。

### 新システムへの幼稚園ナビの登録情報移行手順 幼稚園・こども園ジョブナビ 都道府県団体事務局の場合

①幼稚園・こども園ジョブナビの以下URLへアクセスする URL:<https://youchien-recruit.kdg.jp/association/>

②【ログインID】【パスワード】を入力後、ログインをクリックする ※幼稚園ナビで利用していたログインIDとパスワードを入力する

> 幼稚園・こども園ジョブナビ 都道府県団体事務局管理画面

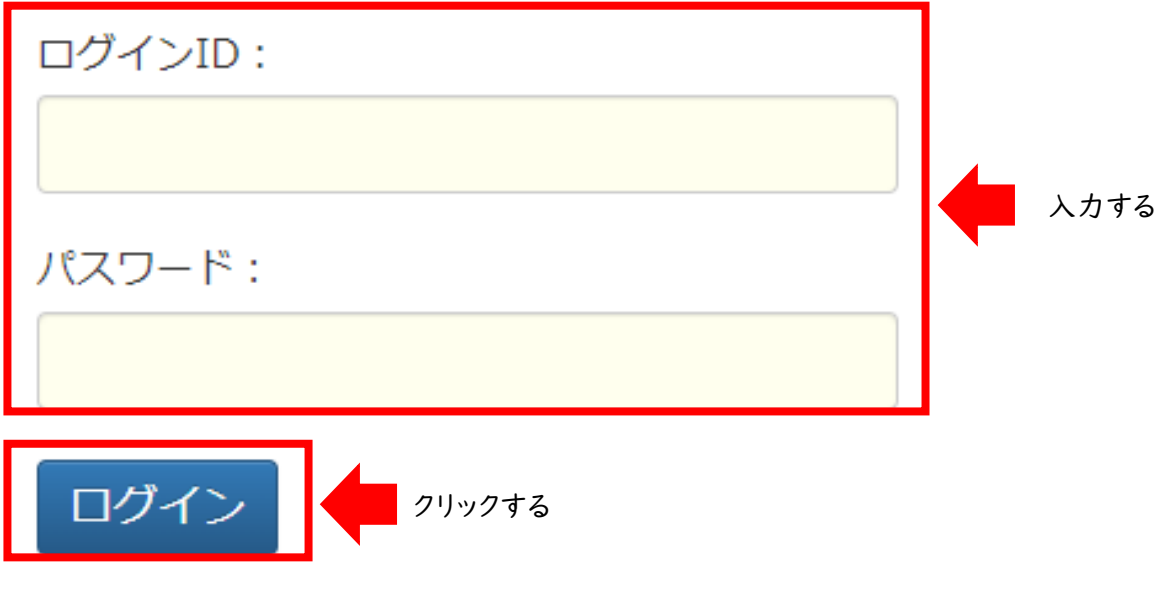

パスワードを忘れた方はこちら

### 新システムへの幼稚園ナビの登録情報移行手順 幼稚園・こども園ジョブナビ 都道府県団体事務局の場合

③ログインすると「システム移行の確認」がポップアップで表示されます。【利用規約】【プ ライバシーポリシー】【情報移行の同意文】を確認いただき、同意いただける場合は、 【同意する】をクリックする

※ご同意いただけない場合は新システムへ幼稚園ナビの登録情報を引き継ぐことがで きず、利用ができませんのでご留意ください。また、「ゆたかなまナビ」のご利用にあたっ ては、p.5のURLから「ゆたかなまナビ」の同意も必要となります。

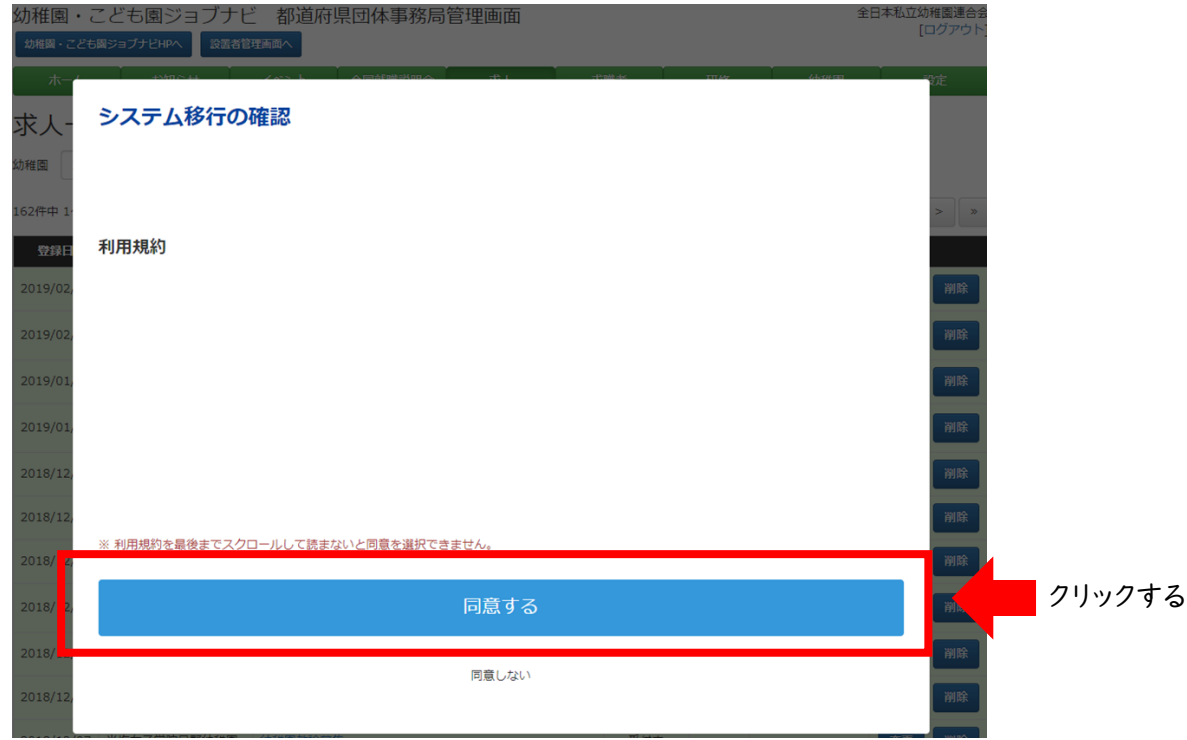

#### ④同意後、都道府県団体事務局管理画面が表示され、利用が開始される

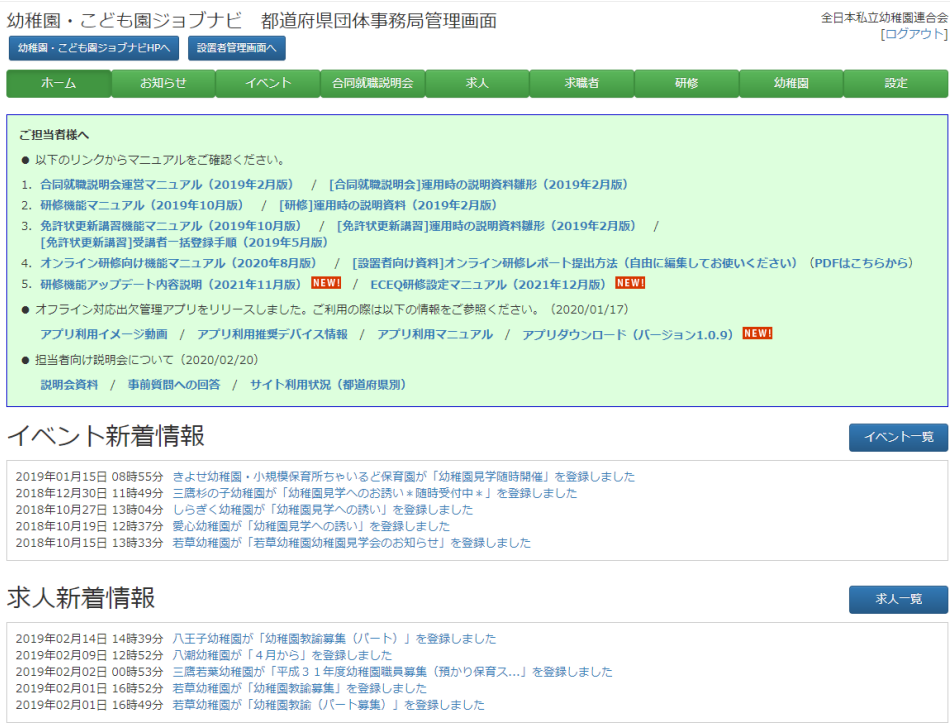

### 新システムへの幼稚園ナビの登録情報移行手順 ゆたかなまナビ 都道府県団体事務局の場合

①ゆたかなまナビの以下URLへアクセスする URL:<https://yutakanamanabi.kdg.jp/association/>

②【ログインID】【パスワード】を入力後、ログインをクリックする ※幼稚園ナビで利用していたログインIDとパスワードを入力する

> ゆたかなまナビ 都道府県団体事務局管理画面

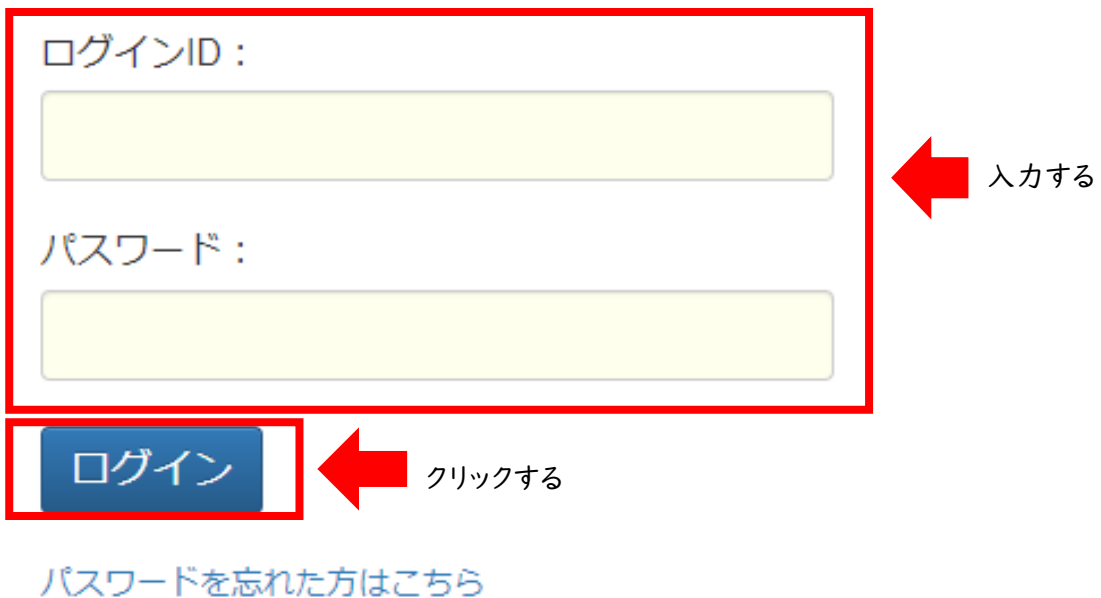

### 新システムへの幼稚園ナビの登録情報移行手順 ゆたかなまナビ 都道府県団体事務局の場合

③ログインすると「システム移行の確認」がポップアップで表示されます。【利用規約】【プ ライバシーポリシー】【情報移行の同意文】を確認いただき、同意いただける場合は、 【同意する】をクリックする

※ご同意いただけない場合は新システムへ幼稚園ナビの登録情報を引き継ぐことがで きず、利用ができませんのでご留意ください。また、「幼稚園・こども園ジョブナビ」のご利 用にあたっては、p.3のURLから「幼稚園・こども園ジョブナビ」の同意も必要となります。

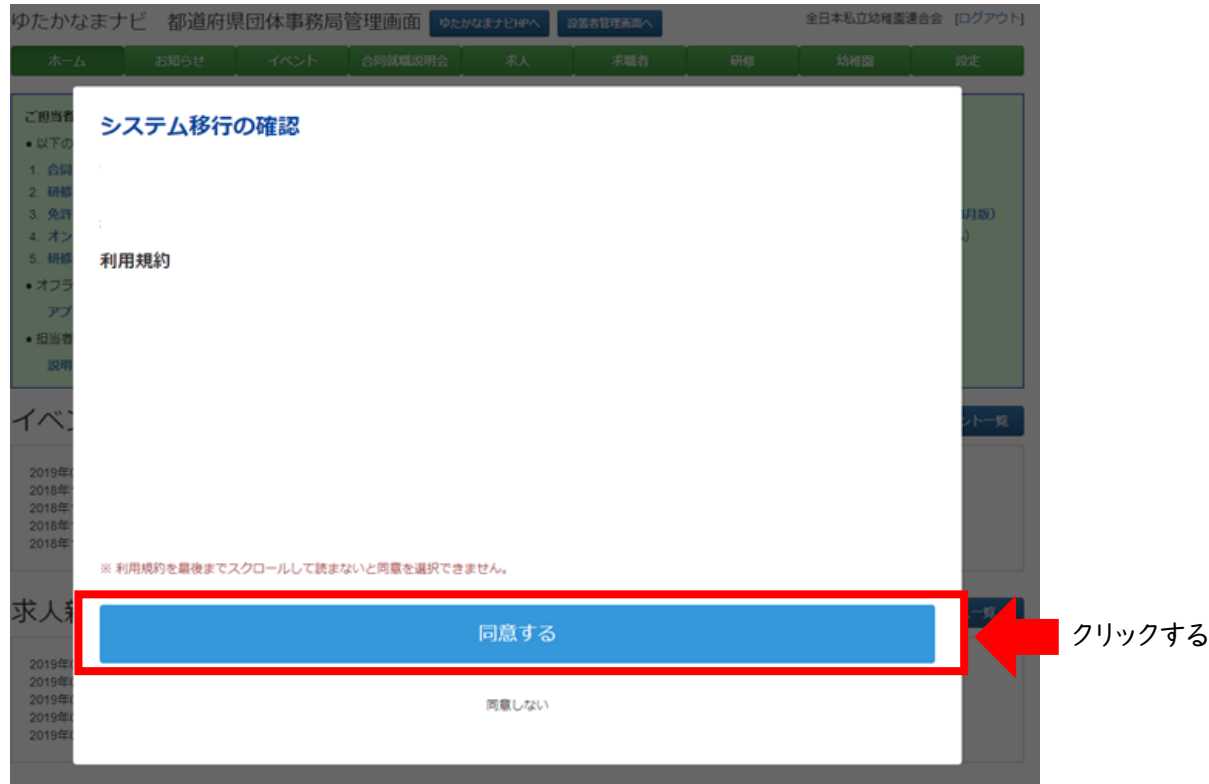

#### ④同意後、都道府県団体事務局管理画面が表示され、利用が開始される

三鷹若葉幼稚園が「平成31年度幼稚園職員募集(預かり保育ス…」を登録しました<br>若草幼稚園が「幼稚園教諭募集」を登録しました

2019年02月01日 16時49分 若草幼稚園が「幼稚園教諭(パート募集)」を登録しました

2019年02月02日 00時53分<br>2019年02月01日 16時52分

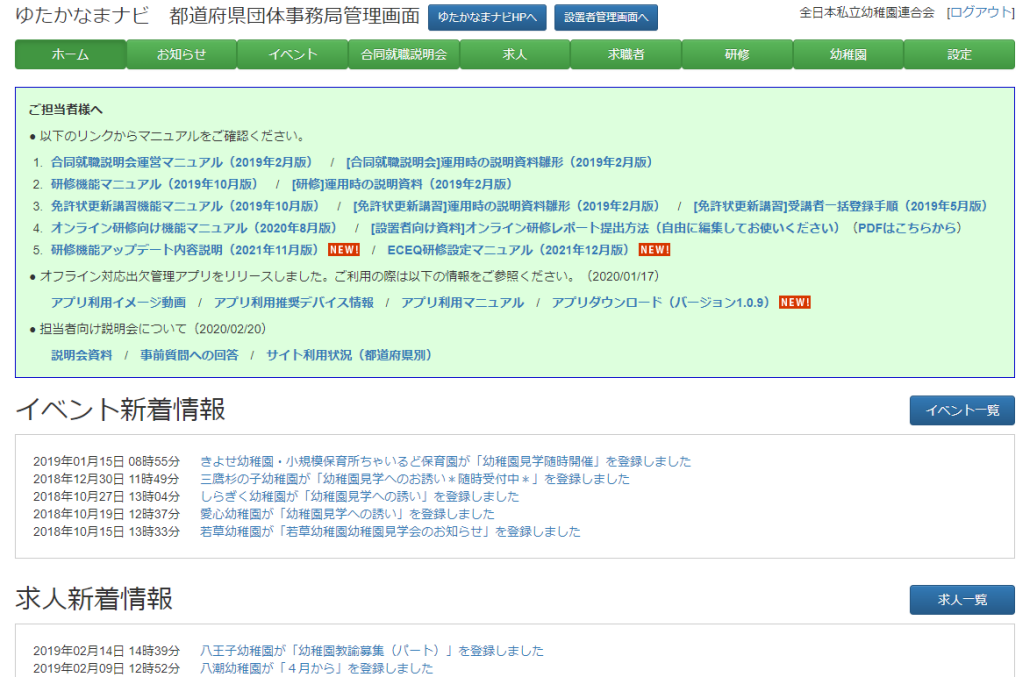

6

### 令和6年3月1日以降の

## 都道府県団体事務局管理画面の仕様

○幼稚園ナビにおける都道府県団体事務局管理画面は、1 つの管理画面から求人機能と研修機能を利用できておりま した。

令和6年3月1日以降は、各機能が幼稚園・こども園ジョブ ナビとゆたかなまナビにシステムが分かれます。そのため各シ ステムのURLも異なります。つきましては、各システム利用に おいて各URLからログインいただき利用規約の同意と情報 移行の同意を行っていただく必要がございます。

○両URLにアクセスいただき、各案内に同意いただいた後は どちらのURLにログインしてもシステムの行き来が可能となり ます。片方のシステムしか利用規約等の同意ができていない 場合には、当該システムのメニューしか表示されませんので ご留意ください。

### 新システムへの幼稚園ナビの登録情報移行手順 幼稚園・こども園ジョブナビ 加盟園 施設管理者の場合

①幼稚園・こども園ジョブナビへアクセスし、【施設管理者ログイン】をクリックする URL: [https://youchien-recruit.kdg.jp](https://youchien-recruit.kdg.jp/)

(②の都道府県選択画面に直接遷移する場合は、下記URLよりアクセスする URL:<https://youchien-recruit.kdg.jp/company/login/pref>)

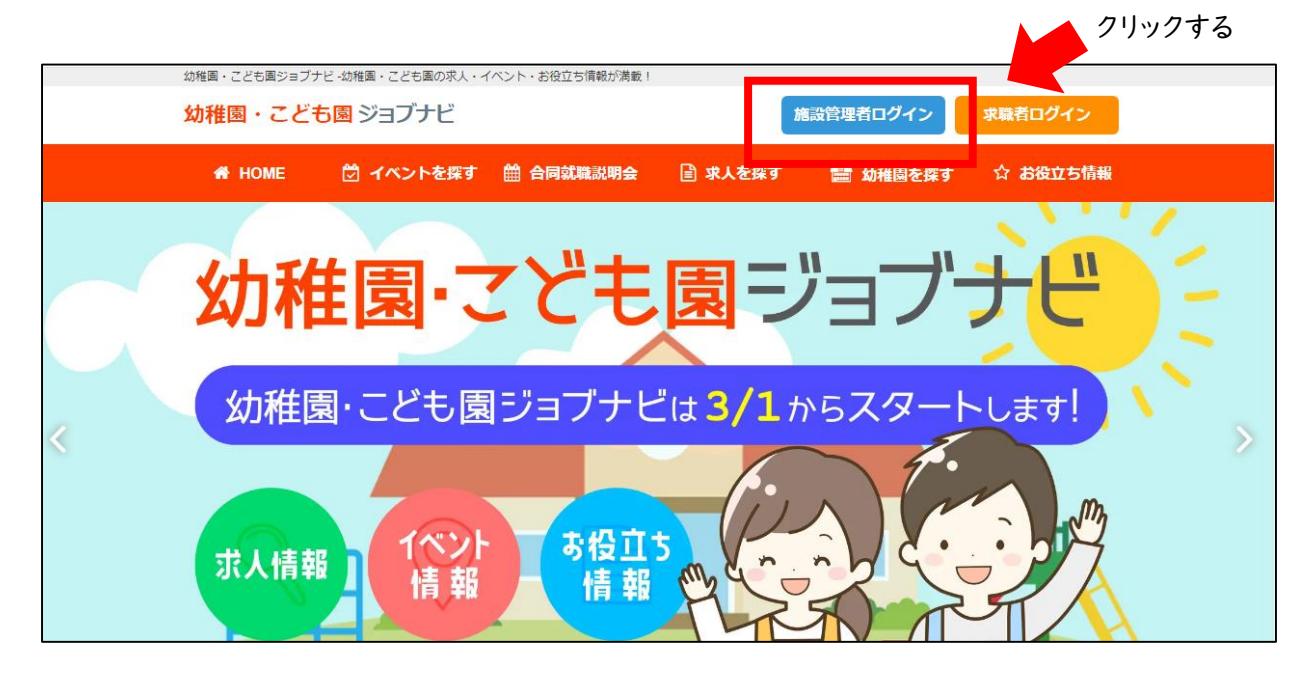

② 都道府県を選び、ログイン画面が表示されるので、 【ログインID(00-0000形式)】【パスワード】を入力後、ログインをクリックする ※幼稚園ナビで利用していたログインIDとパスワードを入力する

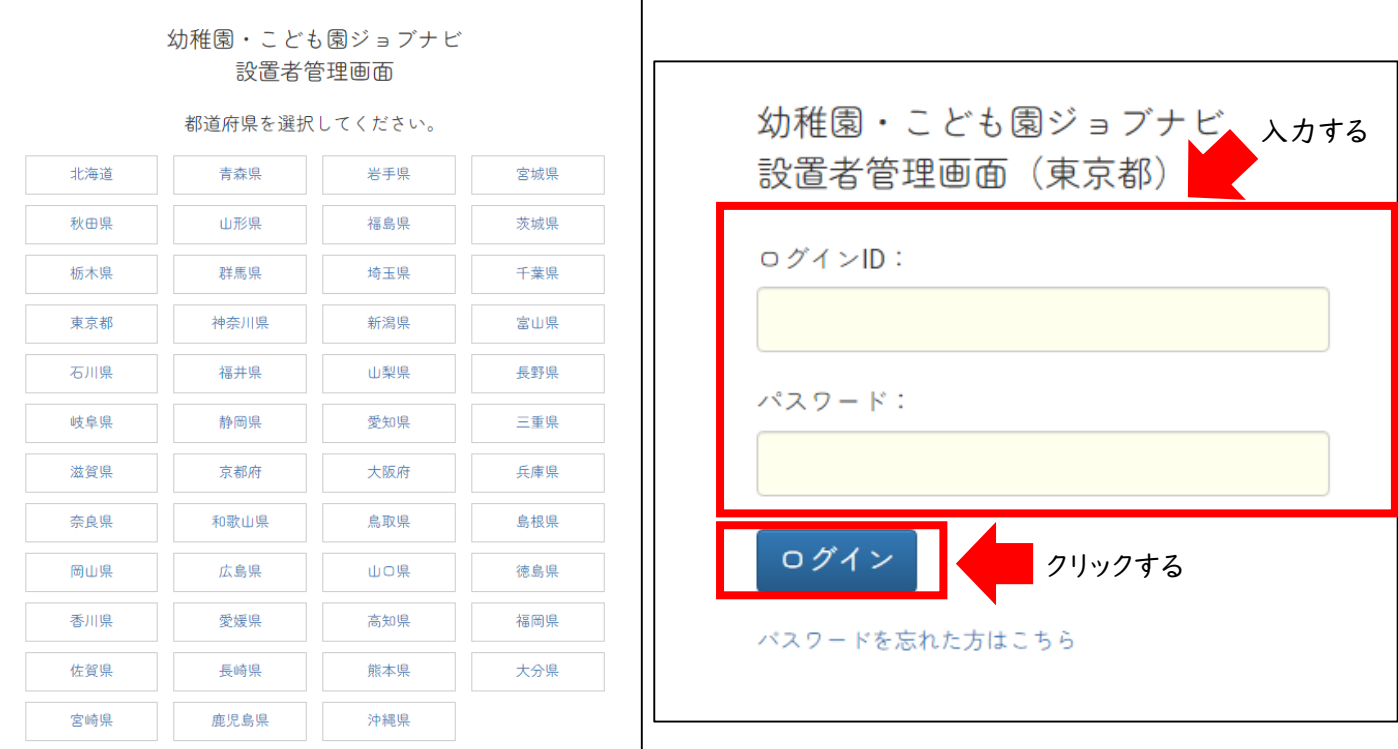

### 新システムへの幼稚園ナビの登録情報移行手順 幼稚園・こども園ジョブナビ 加盟園 施設管理者の場合

③ログインすると「システム移行の確認」がポップアップで表示されます。【利用規約】【プ ライバシーポリシー】【情報移行の同意文】を確認いただき、同意いただける場合は、 【同意する】をクリックする

※ご同意いただけない場合は新システムへ幼稚園ナビの登録情報を引き継ぐことがで きず、利用ができませんのでご留意ください。また、「ゆたかなまナビ」のご利用にあたっ ては、p.10のURLから「ゆたかなまナビ」の同意も必要となります。

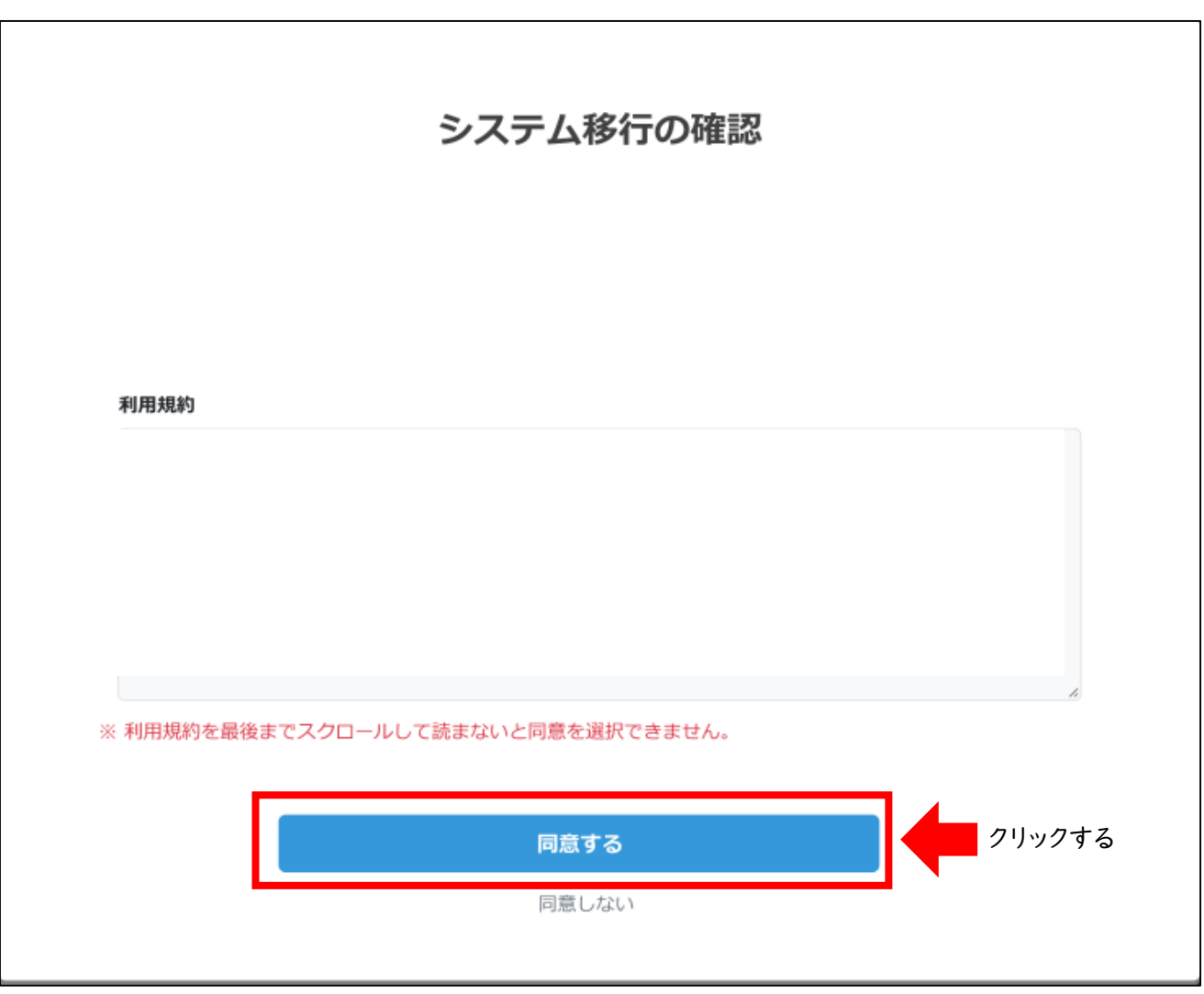

④同意後、求人についての画面が表示され、利用が開始される

### 新システムへの幼稚園ナビの登録情報移行手順 ゆたかなまナビ 施設管理者の場合

①ゆたかなまナビへアクセスし、【施設管理者ログイン】をクリックする URL: [https://yutakanamanabi.kdg.jp](https://yutakanamanabi.kdg.jp/)

(②都道府県選択画面に直接遷移する場合は、下記URLをクリックする URL:<https://yutakanamanabi.kdg.jp/company/login/pref>)

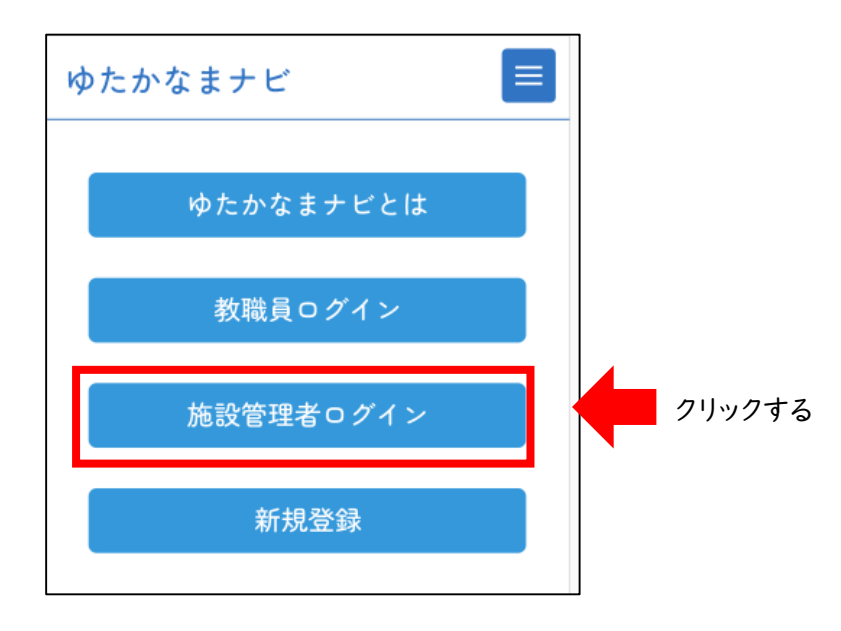

②都道府県を選び、ログイン画面が表示されるので、 【ログインID(00-0000形式)】【パスワード】を入力後、ログインをクリックする ※幼稚園ナビで利用していたログインIDとパスワードを入力する

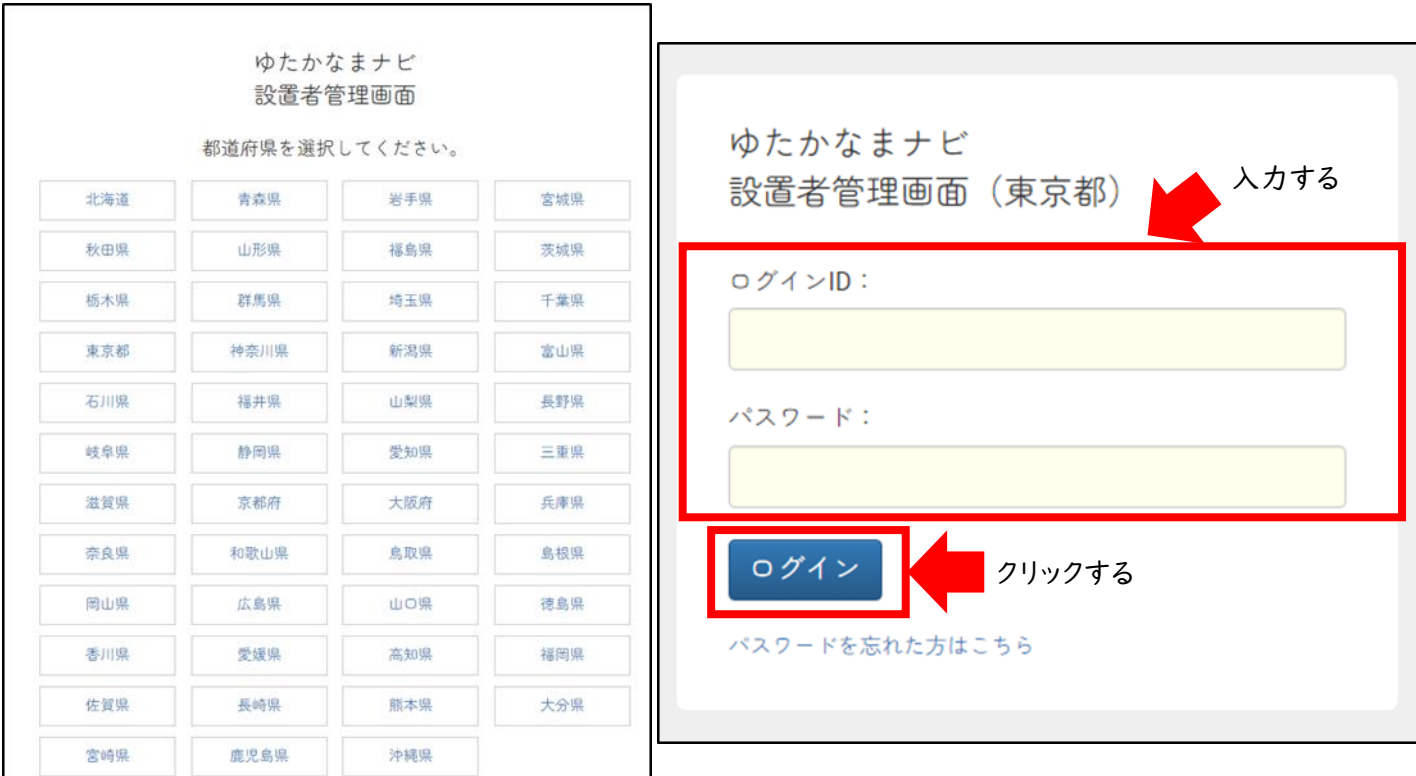

### 新システムへの幼稚園ナビの登録情報移行手順 ゆたかなまナビ 施設管理者の場合

③ログインすると「システム移行の確認」がポップアップで表示されます。【利用規約】【プ ライバシーポリシー】【情報移行の同意文】を確認いただき、同意いただける場合は、 【同意する】をクリックする

※ご同意いただけない場合は新システムへ幼稚園ナビの登録情報を引き継ぐことがで きず、利用ができませんのでご留意ください。また、「幼稚園・こども園ジョブナビ」のご利 用にあたっては、p.8のURLから「幼稚園・こども園ジョブナビ」の同意も必要となります。

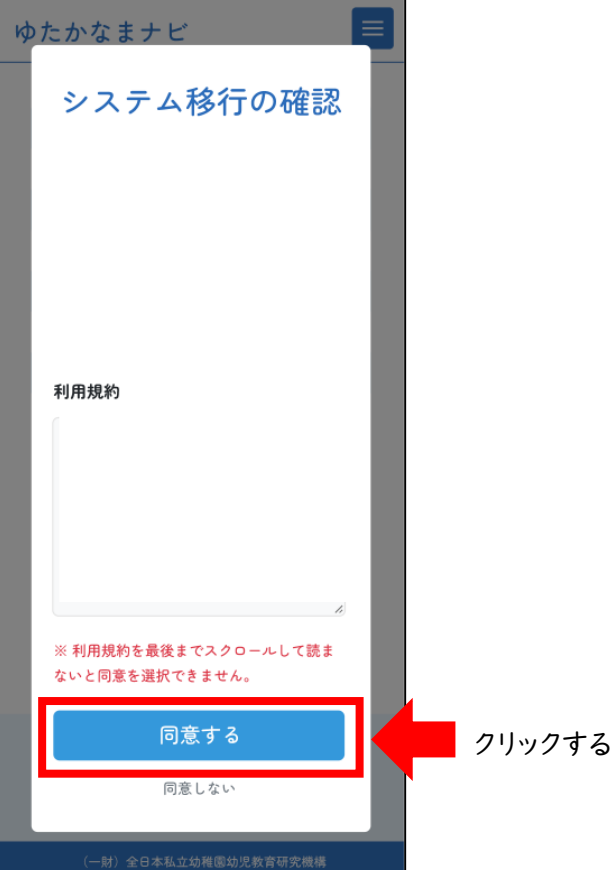

④同意後、研修についての画面が表示され、利用が開始される

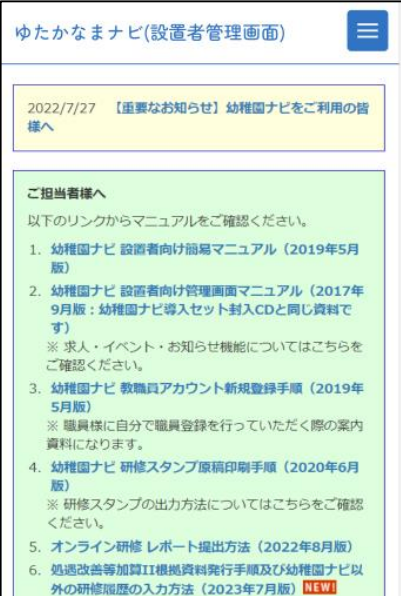

# 令和6年3月1日以降の 設置者管理画面の仕様

○幼稚園ナビにおける設置者管理画面は、1つの管理画面 から求人機能と研修機能を利用できておりました。

令和6年3月1日以降は、各機能が幼稚園・こども園ジョブ ナビとゆたかなまナビにシステムが分かれます。そのため各シ ステムのURLも異なります。つきましては、各システム利用に おいて各URLからログインいただき利用規約の同意と情報 移行の同意を行っていただく必要がございます。

○両URLにアクセスいただき、各案内に同意いただいた後は どちらのURLにログインしてもシステムの行き来が可能となり ます。片方のシステムしか利用規約等の同意ができていない 場合には、当該システムのメニューしか表示されませんので ご留意ください。

### 新システムへの幼稚園ナビの登録情報移行手順 ゆたかなまナビ 教職員の場合

①ゆたかなまナビへアクセスし、【教職員ログイン】をクリックする URL: [https://yutakanamanabi.kdg.jp](https://yutakanamanabi.kdg.jp/) (②ログイン画面に直接遷移する場合には、下記URLをクリックする URL:<https://yutakanamanabi.kdg.jp/user/staff/login>)

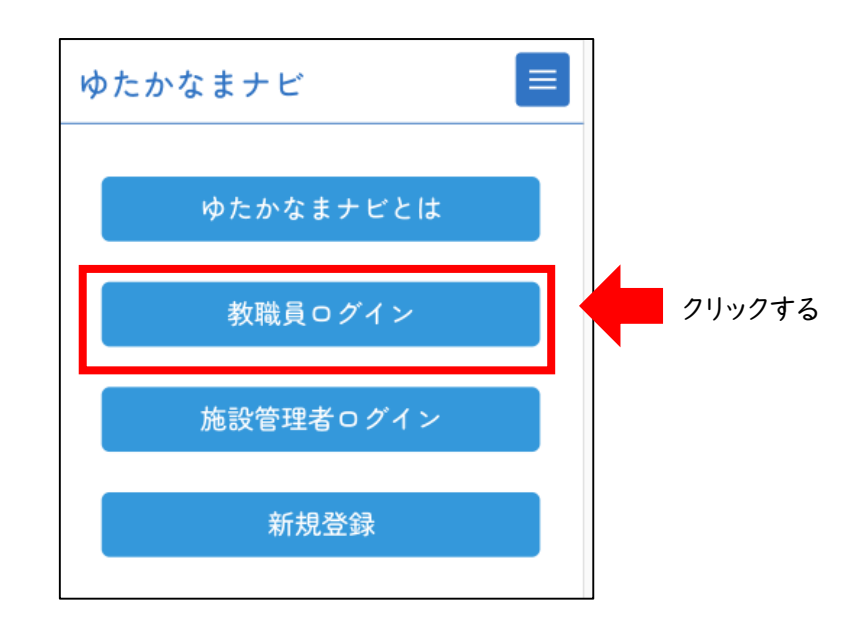

②【職員番号またはメールアドレス】【パスワード】を入力後、ログインをクリックする ※幼稚園ナビで利用していた、職員番号またはメールアドレスとパスワードを入力する

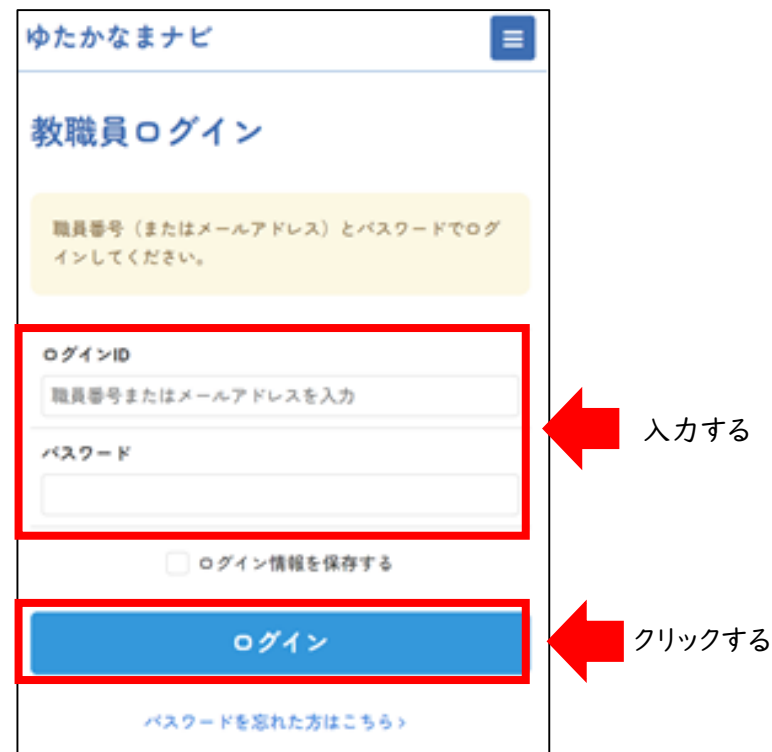

### 新システムへの幼稚園ナビの登録情報移行手順 ゆたかなまナビ 教職員の場合

③ログインすると「システム移行の確認」がポップアップで表示されます。【利用規約】【プ ライバシーポリシー】【情報移行の同意文】を確認いただき、同意いただける場合は、 【同意する】をクリックする

※ご同意いただけない場合は新システムへ幼稚園ナビの登録情報を引き継ぐことがで きず、利用ができませんのでご留意ください

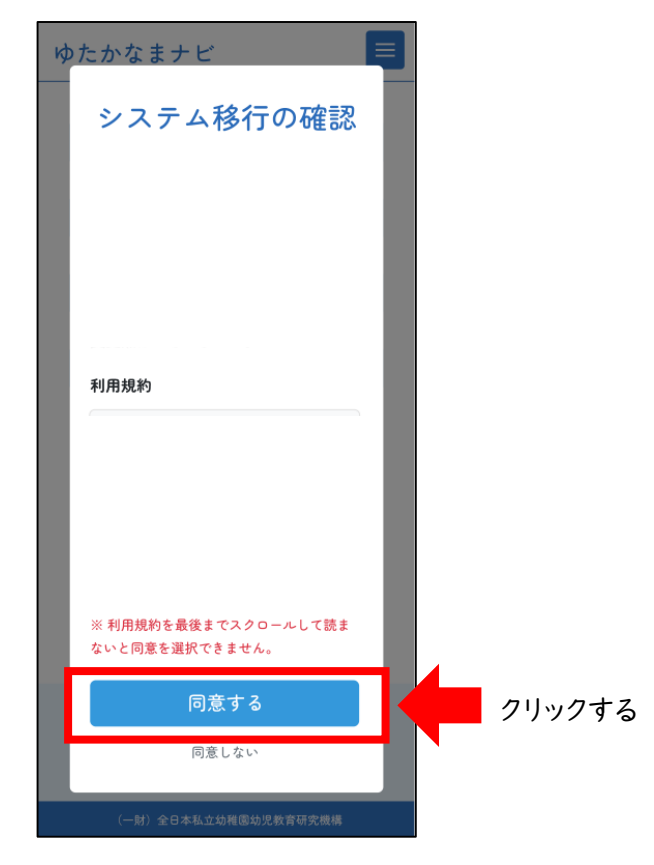

④同意後、教職員マイページが表示され、利用が開始される

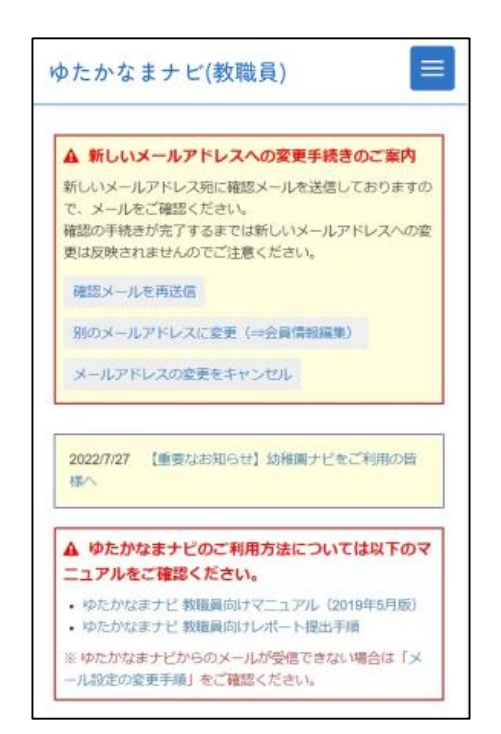